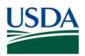

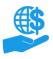

### Purpose

This document describes how users with the Grants Administrative Officer role review ezFedGrants access requests from other users in their organization.

# **Key Terms**

- **External User:** An individual who interacts with USDA agencies or offices on behalf of an organization. External users may also be referred to as recipients, applicants, cooperators, or agency customers.
- **Organization:** Any of a number of institutions, such as colleges, universities, non-profits, tribal organizations, state governments, or otherwise, that engage with the Federal Government through grants or other types of agreements.
- **Organization ID:** Organization IDs, such as Unique Entity ID (UEI), are used to indicate the specific legal entities that are recipients of Federal grants/agreements. Each organization has at least one unique organization ID. Large or multifaceted organizations may have multiple IDs under a larger institutional umbrella (such as separate departments or campuses of a single university).

### You Will Need

- An eAuthentication Account
- The Grants Administrative Officer (GAO) role in ezFedGrants
- An access request awaiting your review

### Contents

| PURPOSE                    | 1      |
|----------------------------|--------|
| Key Terms<br>You Will Need | 1      |
| You Will Need<br>Contents  | .1     |
| CONTENTS                   | ⊥<br>1 |
| GETTING STARTED            |        |
| REVIEW THE REQUEST         |        |
|                            |        |
| ACCEPTING A REQUEST        |        |
| FINALIZE DECISION          | 7      |
| SEE ALSO                   | 8      |
| Job Aids                   | .8     |
| NEED HELP?                 | 8      |
| VERSION CONTROL            | 8      |

### **Data Note**

The screenshots provided with these instructions are a representative sample for the purpose of training, which contain sample data and may not depict the entire screen.

In addition, these instructions focus on the **minimum system requirements** for the above-described procedure(s). You may need to complete additional fields or provide additional information not specifically described in this document.

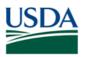

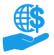

#### **Getting Started**

1. Launch the ezFedGrants External Portal (from the <u>OCFO ezFedGrants website</u>) and log in with your eAuthentication Account.

*Note:* For questions regarding ezFedGrants access, including logging-in and eAuthentication, please review the <u>ezFedGrants FAQs general</u>.

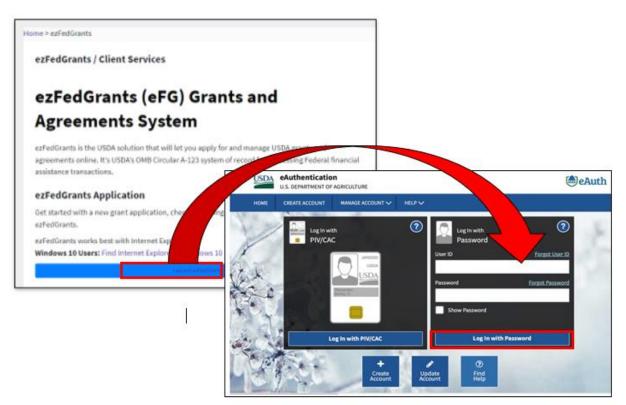

2. Locate the access request you want to review in the Actionable Items section of the ezFedGrants External Portal Home screen. Click the Transaction ID link to open the access request work item.

Note: If you have a lot of work items, use the Category field to filter your work items.

| USDA ezFedGrants          |                             |                    |                  |                         |          | <u>~</u>        |
|---------------------------|-----------------------------|--------------------|------------------|-------------------------|----------|-----------------|
| Home                      | Home                        |                    |                  |                         |          |                 |
| Opportunities             | News and Notes              |                    |                  |                         |          |                 |
| Applications >            | Sample Post 1               |                    |                  |                         | 8/2      | 1/19 10:06 AM   |
| Agreements                | Actionable Items            |                    |                  |                         | 0/2      | -               |
| Amendments                | Category                    |                    |                  |                         |          |                 |
| Claims >                  | ,<br>                       | ~                  | 1                | 1                       |          |                 |
| Reports                   | Transaction ID              | Transaction        | FAIN             | Status 😇                | Due Date | Last<br>Updated |
| Repayment > Requests      | RA-3096                     | Request Access     |                  | Submitted               |          | 9/6/19          |
| Work Item<br>Reassignment | <u>CLM-2559</u>             | Claim              | FX170200-10.C007 | Draft                   |          | 9/6/19          |
|                           | NR17NRCSCENTC023-PE-Q2-19   | Performance Report | NR17NRCSCENTC023 | Draft Pending Signature | 10/4/19  | 9/6/19          |
| Work and User<br>Reports  | NR17NRCSCENTC021-PE-Q2-19   | Performance Report | NR17NRCSCENTC021 | Not started             | 10/4/19  | 9/6/19          |
| Manage                    | AM17AMAXXXXG002-PE-SA2-2016 | Performance Report | AM17AMAXXXXG002  | Not started             | 12/28/16 | 9/6/19          |
| Permissions               | APP-5565                    | Application        |                  | Draft                   |          | 9/6/19          |

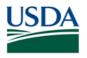

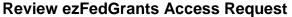

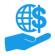

**Review the Request** 

1. On the **Request Access** screen, review the information on the **Role Selection**, **Organization**, and **Personal Information** tabs.

Ensure that the user has selected a valid organization and that there are no obvious typos in the user's personal information.

| Request Access (RA-3096)<br>Status:<br>Submitted                                       | Print Close |
|----------------------------------------------------------------------------------------|-------------|
| Please Select An Option ><br>Role Selection Organization Personal Information          |             |
| Role Selection<br>User Role<br>Signatory Official                                      |             |
| Access Request Comments<br>Why are you submitting this access request?<br>I am the SO. |             |

2. Select either **Reject** or **Accept** from the **Please Select An Option** dropdown menu. Additional fields will appear based on your selection.

If you selected **Accept**, complete the additional steps explained in the **Accepting a Request** section of this document (pages 4-6).

If you selected **Reject**, proceed to the **Finalize Decision** section of this document (page 7).

| Request Access (R<br>Status:<br>Submitted | A-3096)   |                      |
|-------------------------------------------|-----------|----------------------|
| Please Select An O                        | ption 🗸   |                      |
| Role Selection                            | Accept on | Personal Information |
| Role Selection<br>User Role               | Reject    |                      |

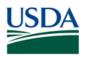

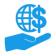

#### Accepting a Request

If needed, you can change the user's assigned role using the Role Selection field; however, users' roles can also be changed at any time through the Manage Permissions tile on the left-side navigation menu. Please refer to the ezFedGrants Role and Access Management Job Aid for more information.

| Please Select An Option V                                                |
|--------------------------------------------------------------------------|
| Accept                                                                   |
| Acceptance Comments                                                      |
|                                                                          |
|                                                                          |
|                                                                          |
| Role Selection                                                           |
| * User Role 🕜                                                            |
| Signatory Official 🗸                                                     |
| Contact Details                                                          |
| Find Contact                                                             |
| Please search for the contact information of the user requesting access. |

2. In the next few steps, you will check if the user already has a Contact Record in the ezFedGrants System. If an individual has been involved with a USDA agreement in the past, they may have a Contact Record, even if they have never before had External Portal access.

You must at least search for a record, but you do not have to select a record.

To begin, scroll down to the **Contact Details** section and click the **Find Contact** button to open the **Find Contact** popup window.

| Acceptance Comments                                                                                                    |                                                                       |
|----------------------------------------------------------------------------------------------------|-----------------------------------------------------------------------|
|                                                                                                    |                                                                       |
|                                                                                                    |                                                                       |
| Role Selection                                                                                                    |                                                                       |
|                                                                                                    |                                                                       |
| * User Role 💿                                                                                                    |                                                                       |
| Signatory Official 🗸                                                                                                    |                                                                       |
| Contact Details<br>Find Contact                                                                                                    |                                                                       |
| Please search for the contact information of the user requesting access.                                                                                                    |                                                                       |
| <ul> <li>Validate that the user is aligned with the correct organization. If the</li> <li>If the user is aligned with the correct organization, use the "Find ConezFedGrants. If no record exists, a contact will be created on approved</li> </ul> | tact" button to determine if the user already has a contact record in |
| First Name                                                                                                    | Last Name                                                             |
| N/A                                                                                                    | N/A                                                                   |
|                                                                                                    |                                                                       |
| City                                                                                                    | State                                                                 |
| N/A                                                                                                    | N/A                                                                   |

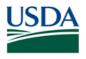

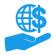

**Review ezFedGrants Access Request** 

Job Aid

3. In the **Find Contact** popup window, complete at least one **Search Criteria** field and click the **Search** button.

*Note:* To view all Contact Records for the organization (the broadest possible search), type a single asterisk (\*) into the **First Name** or **Last Name** field and leave all other fields blank.

| Organization                                    |       |
|-------------------------------------------------|-------|
| N/A                                             |       |
| First Name                                      |       |
|                                                 |       |
| Last Name                                       |       |
|                                                 |       |
| Email Address                                   |       |
| 0                                               |       |
| CRM Business Partner ID                         |       |
|                                                 |       |
| re Searc <u>h Cl</u> ear <u>C</u> lose          |       |
| ct                                              | ong   |
| tion use the "Find Contact" button to determine | an if |

4. Review the Search Results table to determine if any of the retrieved records are a match.

**Selecting a record is not required.** Only select a record if it is a match. Selecting a non-matching record will overwrite the details of the selected Contact Record, potentially interfering with Contact Records of other users in your organization.

**Matching Record Found:** Click the **Select Contact** link. This will connect the Contact Record with the user's External Portal access.

**No Matching Record Found:** Do not select a record. Click the **Close** button to exit the **Find Contact** popup window. A new Contact Record will automatically be created in the ezFedGrants System once you finalize your approval of the access request.

*Note:* The system will display a warning message if you select a record that does not match the first and last name of the individual who has submitted the access request.

| Email Address  |                   |           |                     |            |  |  |  |
|----------------|-------------------|-----------|---------------------|------------|--|--|--|
|                |                   |           |                     |            |  |  |  |
| CRM Business P | artner ID         |           |                     |            |  |  |  |
|                |                   |           |                     |            |  |  |  |
| Searc <u>h</u> | Clear <u>C</u> lo | se        |                     |            |  |  |  |
|                |                   |           |                     |            |  |  |  |
| Search Results | ;                 |           |                     |            |  |  |  |
|                |                   |           |                     |            |  |  |  |
|                | First Name        | Last Name | Email Address       | City       |  |  |  |
| Select Contact | John              | Doe       | J.Doe@sample.edu    | Washington |  |  |  |
| Select Contact | Zeta              | Jones     | Z.Jones@example.gov | Washington |  |  |  |
| Select Contact | Kline             | Mann      | K.Mann@test.com     | Washington |  |  |  |

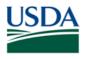

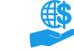

**Review ezFedGrants Access Request** 

Job Aid

5. Double-check the Contact Details section of the Request Access screen to ensure it is correct:

**If you selected a record:** The fields will populate from the selected record. These details should generally match the equivalent details from the **Personal Information** tab of the access request (Scroll down the **Request Access** screen to see this tab).

If there was no matching record: All fields should be blank or display N/A.

If you selected the wrong record, click the Clear Contact Selection button to reset this section.

| Contact Details Find Contact Clear Contact Selection                                                                                                    |                                                                        |
|----------------------------------------------------------------------------------------------------|------------------------------------------------------------------------|
| Please search for the contact information of the user requesting access.                                                                                                    |                                                                        |
| <ul> <li>Validate that the user is aligned with the correct organization. If th</li> <li>If the user is aligned with the correct organization, use the "Find Co ezFedGrants. If no record exists, a contact will be created on approx</li> </ul> | ntact" button to determine if the user already has a contact record in |
| First Name                                                                                                    | Last Name                                                              |
| TEST                                                                                                    | ARS                                                                    |
|                                                                                                    |                                                                        |
| City                                                                                                    | State                                                                  |
| Washington                                                                                                    | DC                                                                     |
|                                                                                                    |                                                                        |
| Phone                                                                                                    | Email                                                                  |
| (123) 456-7890                                                                                                    | mbooker@rutgers.gov                                                    |

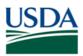

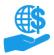

## **Finalize Decision**

1. Enter comments relevant to your decision into the Acceptance/Rejection Comments text box.

| Please Select An Option $\checkmark$                  | Submit |  |
|-------------------------------------------------------|--------|--|
| Acceptance Comments                                   |        |  |
|                                                       |        |  |
|                                                       |        |  |
| Role Selection<br>* User Role ⑦<br>Signatory Official | ~      |  |

2. Click the **Submit** button to finalize your decision.

| Request Access (RA-3096)<br>Status:<br>Submitted |        |
|--------------------------------------------------|--------|
| Please Select An Option $\checkmark$<br>Accept   | Submit |

3. Upon successful submission, you will see a confirmation message.

If there are any issues, an error message will be displayed.

| Request Access (RA-3<br>Status:<br>Approved       | 096)              |                      |  | <u>P</u> rint | <u>C</u> lose |
|---------------------------------------------------|-------------------|----------------------|--|---------------|---------------|
| Access Request RA                                 | -3096 has been ap | proved.              |  |               |               |
| Role Selection                                    | Organization      | Personal Information |  |               |               |
| Role Selection<br>User Role<br>Signatory Official |                   |                      |  |               |               |

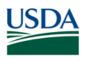

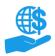

# See Also

#### Job Aids

- ezFedGrants External Portal Onboarding and Basics Job Aid
- ezFedGrants External Portal User Roles Quick Reference
- ezFedGrants External Portal User Role Management Job Aid
- Working with Multiple Organizations in ezFedGrants Quick Reference
- Onboarding and Accessing ezFedGrants FAQs

### ezFedGrants Hyperlinks

- ezFedGrants Home page
- ezFedGrants FAQs general

## **Need Help?**

Contact the ezFedGrants Help Desk at <u>ezFedGrants-cfo@usda.gov</u>.

| Version Control |             |                           |
|-----------------|-------------|---------------------------|
| Name            | Date        | Changes Made              |
| Abael Solomon   | April. 2022 | Removed Broken Links      |
| Abael Solomon   | Jan. 2022   | Updated OCFO Website link |
| April Murphy    | May 2019    | Initial document created  |